## **How to manage & capture contract/ document details**

## **Objectives**

Manage Contract/Document details

## **Steps**

A Contract/Document can be accessed from the Contracts/Documents module once it has been added.

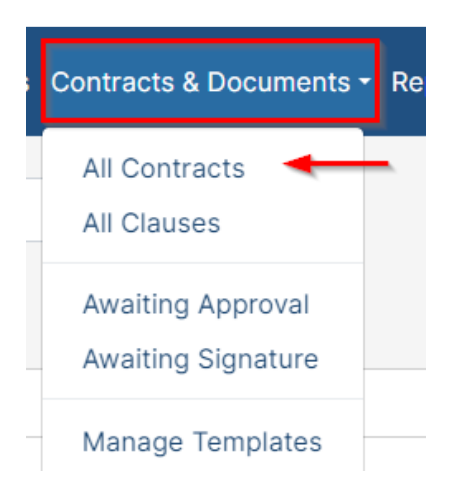

You can edit or capture more information by clicking on the Contract name, ID, or number.

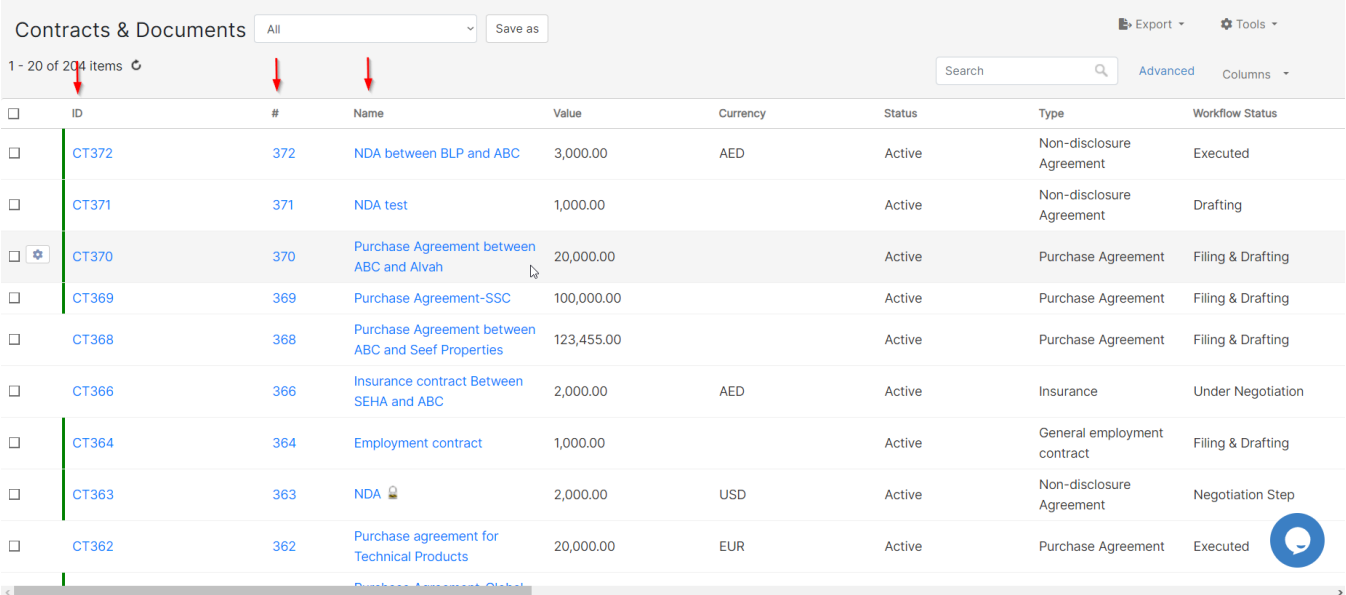

Contract details, dates, notifications, and people can be captured from the **Details** tab.

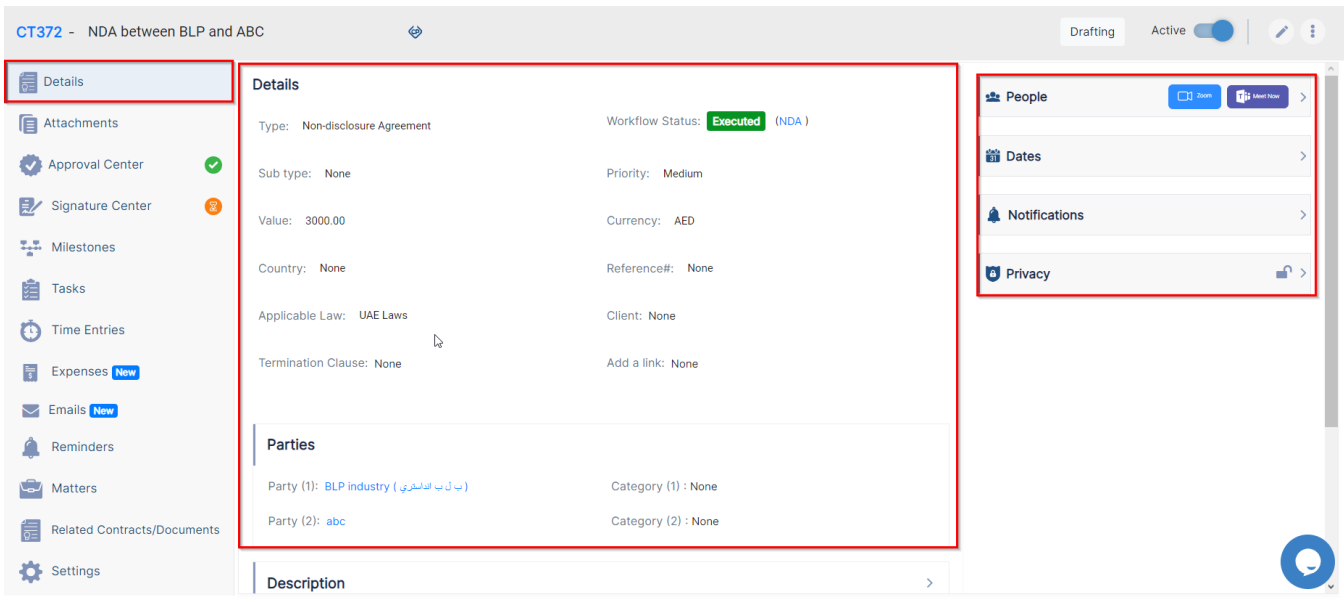

On the left, there are sub tabs for capturing items related to this contract.

From the top of the page, you can change the contract from active to inactive, you can change the status of the Contract, edit, renew, create amendments, and much more.

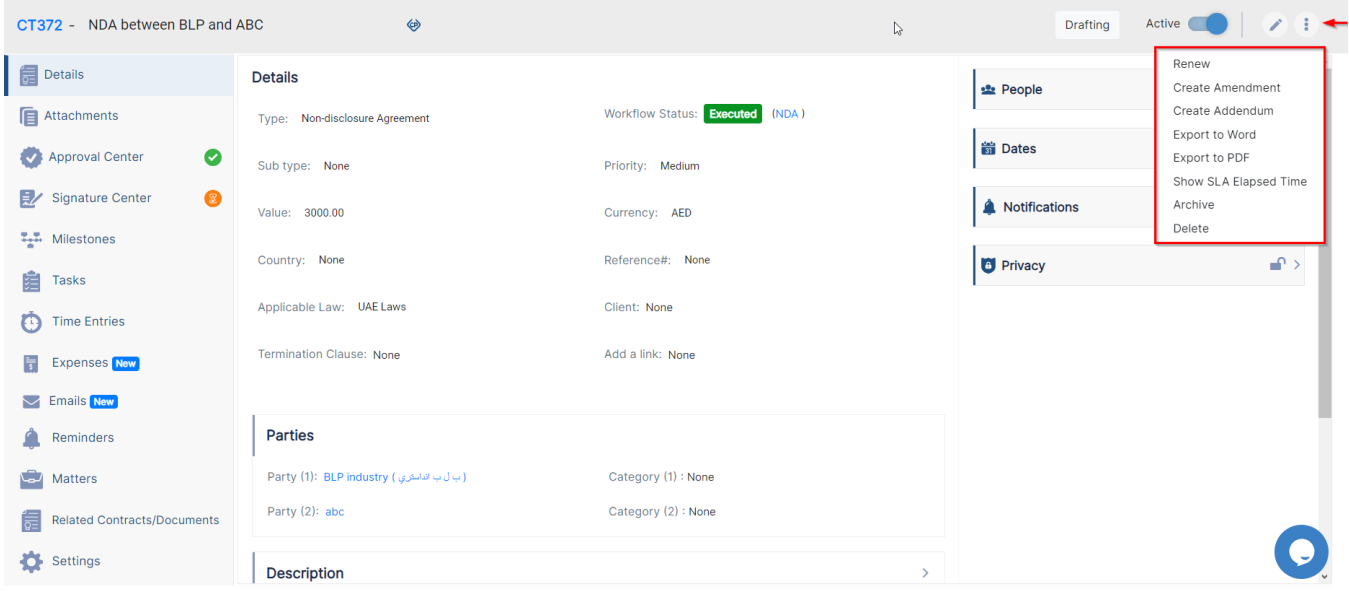

In the middle of the screen, you have multiple sections to capture information related to the Contract.

- o Details: Main Contract details.
- <sup>o</sup> Description
- Notes: Collaborators and the Legal Team can collaborate through the Notes. On each new comment, involved people will receive an email notification.

Along the right side of the page, you have a section for the Dates, where you can find all the contract dates and renewal types. You also have other sections related to the People related to this contract, Privacy options, and Notifications.

For more information about LEXZUR, kindly reach out to us at [help@lexzur.com.](mailto:help@app4legal.com.)

Thank you!